### *A. thaliana*, Apollo and You: **Collaborative Genome Annotation Editing**

With many thanks to Moni Munoz Torres, Apollo Expert extraordinaire

Today's team: **Derandini** ▶ Screen sharing, leading hands on u Shabari Subramaniam  $\blacktriangleright$  Technical issues Monitoring chat for questions  $\blacktriangleright$  Sharing links and other info in the chat

# Today:

▶ Brief overview of the Arabidopsis reannotation project

 $\blacktriangleright$  Intro to Apollo and manual review

 $\blacktriangleright$  Hands on exercises

 $\blacktriangleright$  What's next

## Rough Timeline

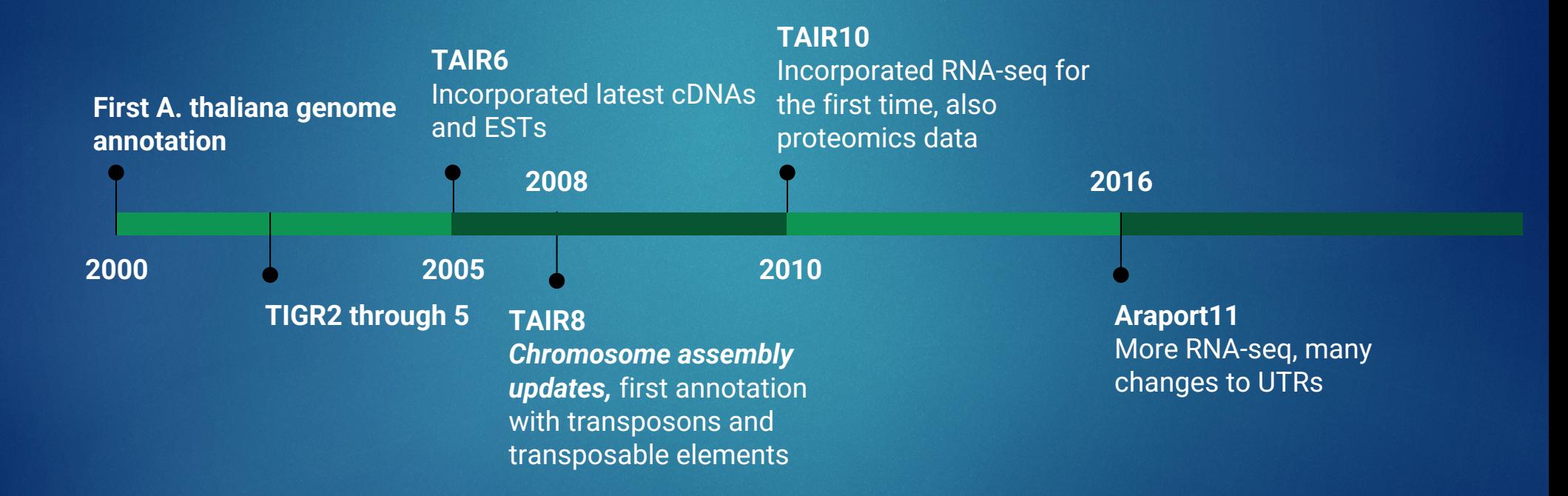

## What has changed over the past 20 years?

- Greater amounts of supporting data
- Increased kinds of supporting data
- Improved sequencing technology, longer reads
- Improved genome assembly software
- Improved automated annotation pipelines

## TAIR: coordinator, community hub

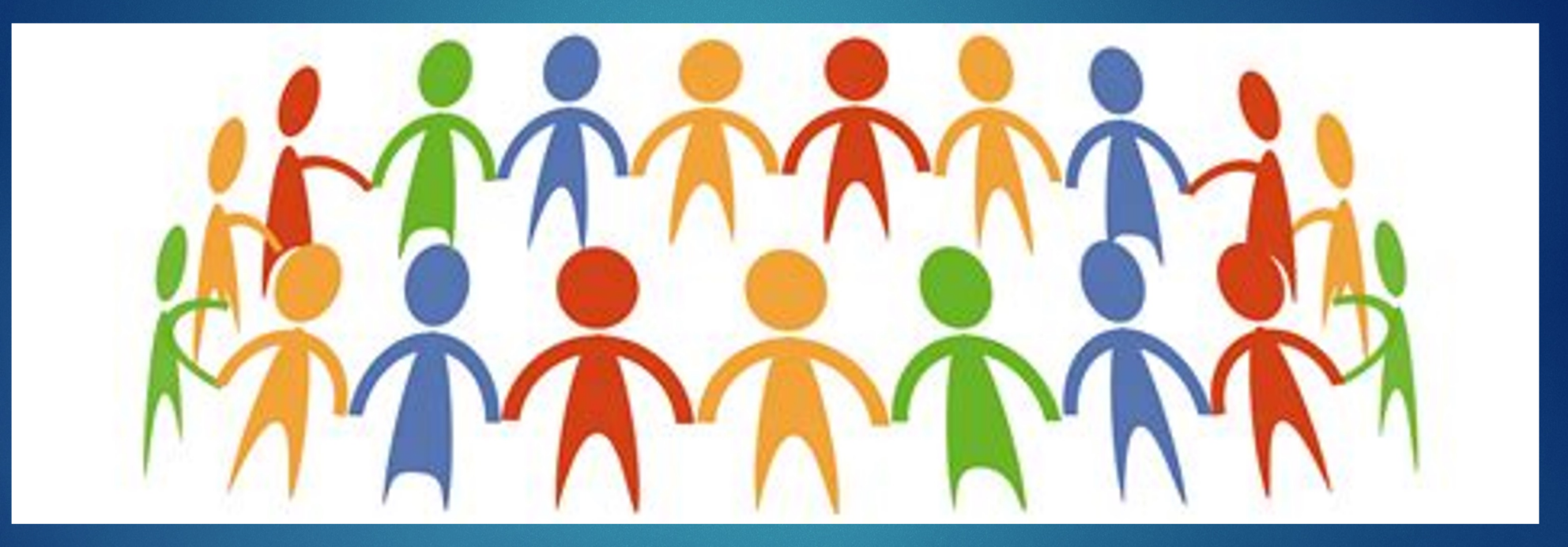

## Reannotation project phases

**BOLES** 

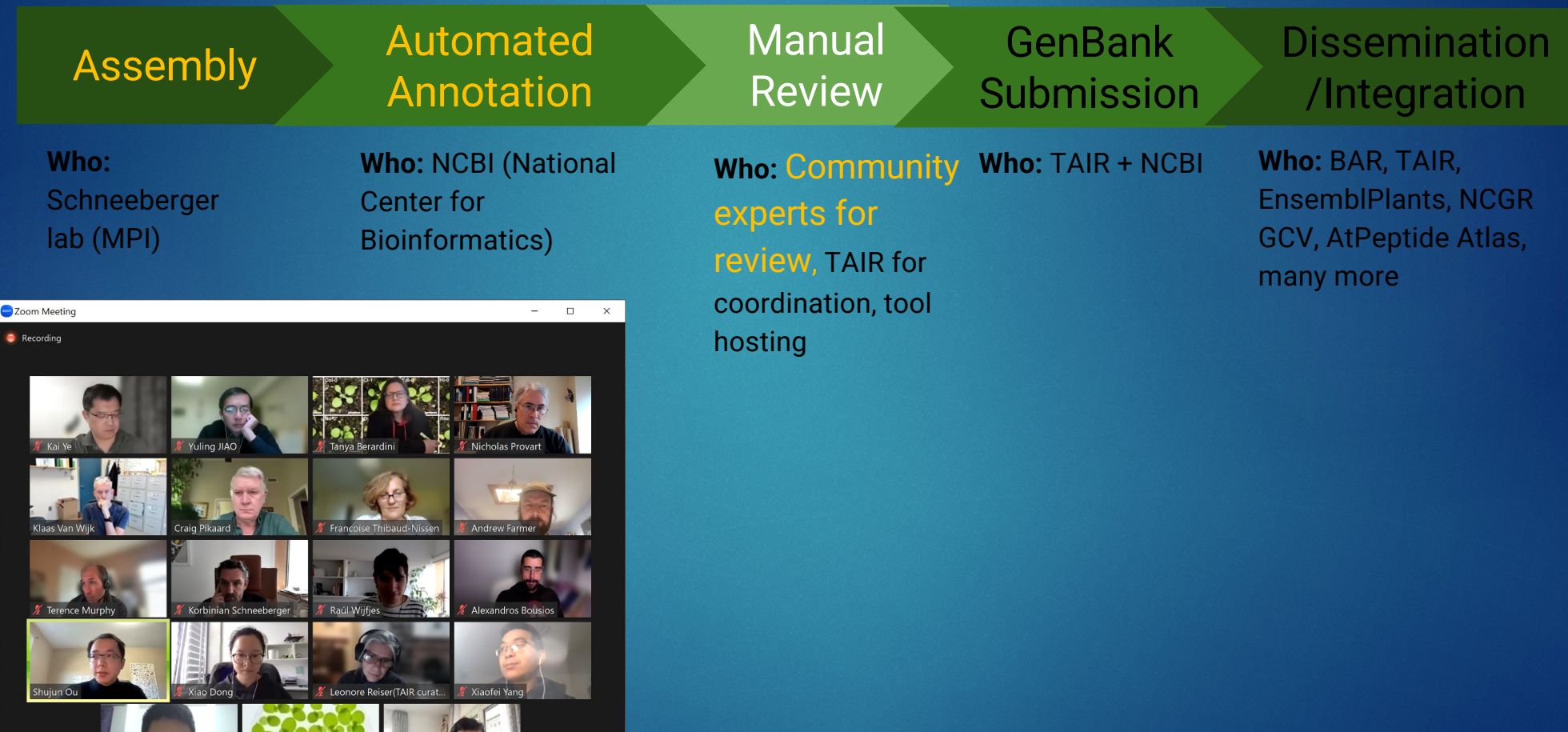

## After this session, you will be able to:

- Log into Apollo and view annotation and evidence tracks
- Navigate through the interface, find genes, zoom in to sequence level
- Perform basic gene model manipulation with ease
- Save comments and status
- Access resources in case you need help remembering what we covered

## Known issues: Patience appreciated

- Mt and Cp annotations not yet visible
- Load time especially the first time can be slow
- Some evidence tracks are still missing (working hard on this)

## The story so far

### Col-CC = 13 Col-0 assemblies

### Col-CC: a complete Col-0 assembly (almost) TAIR10 Johnson and send when you all the collection of the first selling as we  $Chr1$  $Chr2$ Col-CC L and the control of the control of the  $\blacksquare$ Col-CC I TAIR10 | | | |  $Chr4$ Chr3 Col-CC | I | II | | | | | | Col-CC and a series of the complete state of **CONTRACTOR**  $-1$  Mb TAIR10 ومحالف والإنالية اللاقوان الوطوعي والجواحوان **Repeat Type Assembly Difference Telomeric repeat Centromeric repeats**  $Chr5$ **Syntenic Mitochondrial insertion Inversion Chloroplast insertion** 5s rDNA **Duplication** 45s rDNA Col-CC Goel, et al, Genome Biology, 2019; Goel, et al, Bioinformatics, 2022; 6

Gel and Eduard, Bioinformatics, 2017

## The NCBI Eukaryotic Annotation Pipeline

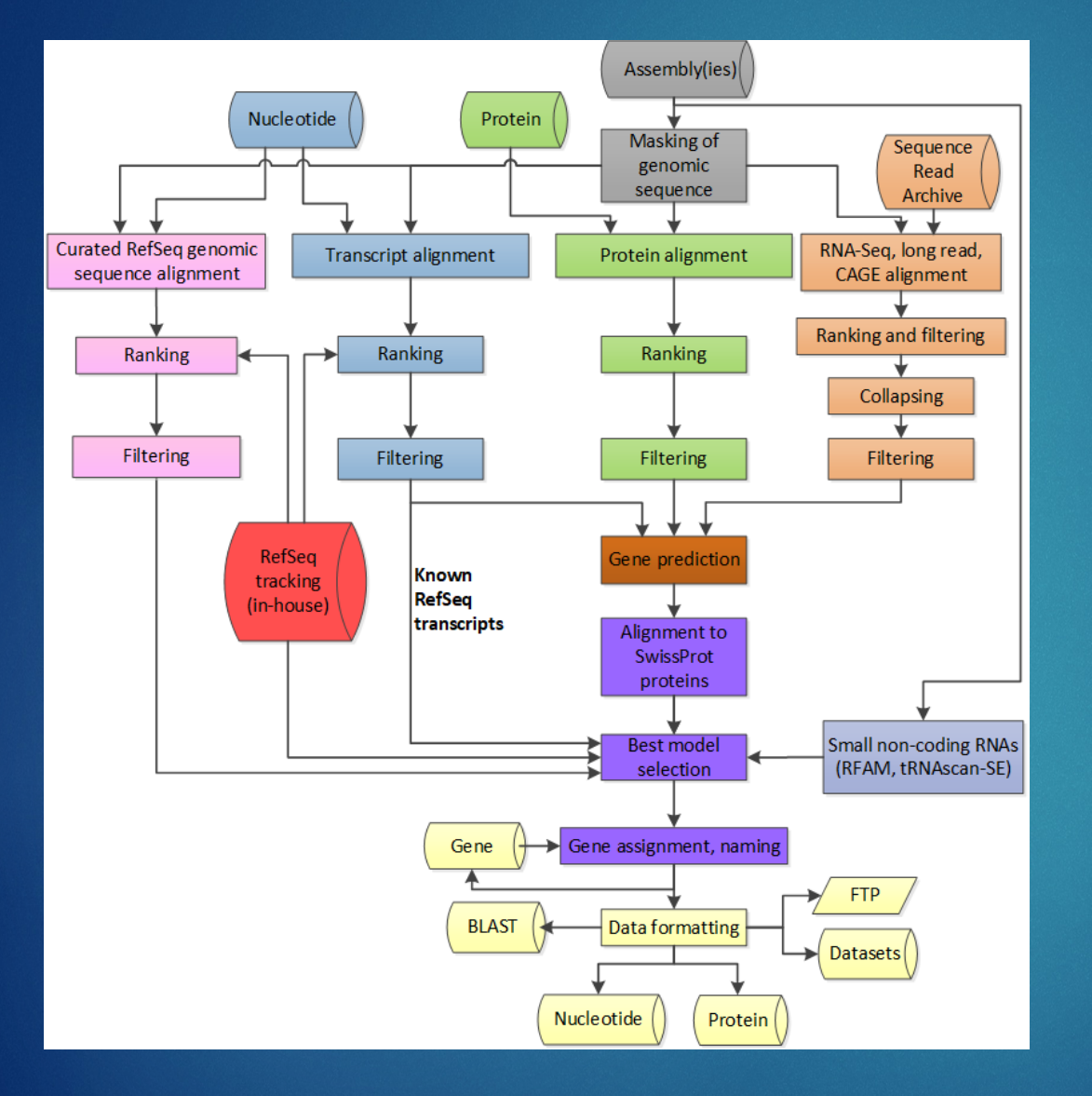

- Automated
- Highly dependent on experimental data
	- Proteins
	- cDNA
	- RNA-Seq
	- IsoSeq, ONT
	- CAGE

## Changes between Araport11 and Col--CC

- New genes
- Deleted genes
- Split genes
- Merged genes
- Changes in CDS
- Fewer alternative transcripts

## Why do manual review?

- Remove elements reflecting errors in automated analyses
- To accurately annotate gene families
- To verify novel genes and isoforms
- To efficiently take advantage of transcriptomic analyses
- Achieve the best representation of the genome for translational use in other organisms

# Today:

▶ Brief overview of the Arabidopsis reannotation project

Intro to Apollo and manual review

 $\blacktriangleright$  Hands on exercises

 $\blacktriangleright$  What's next

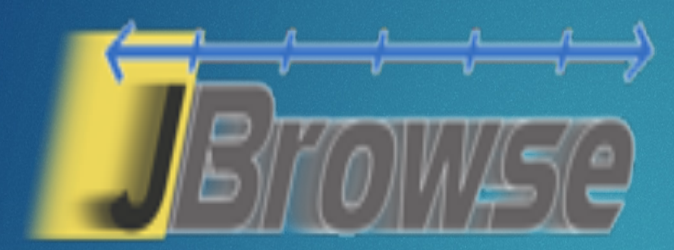

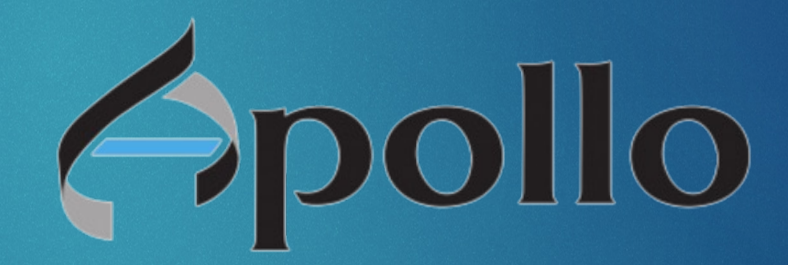

Collaborative, instantaneous, web-based, built on top of JBrowse.

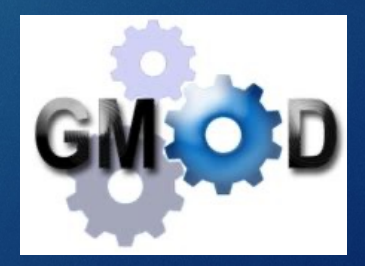

## General process of manual review

- 1. Select or find a **region of interest** (e.g., gene or coordinate range).
- 2. Select appropriate **evidence** tracks to review the genome element to annotate (e.g., gene model).
- 3. If necessary, **adjust** the gene model.
- 4. Check your edited gene model for **integrity and accuracy** by comparing it with available homologs.
- **5. Comment, change status,** and finish.

A brief refresher: focus on protein-coding genes

## mRNA structure

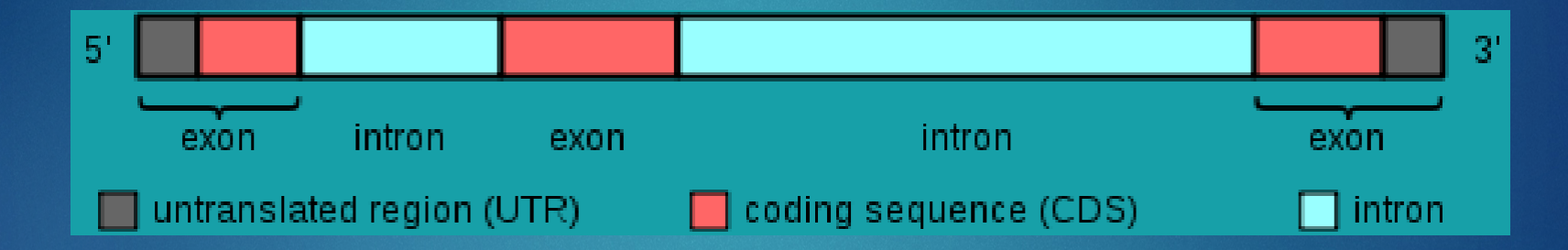

*"Gene structure" by Daycd- Wikimedia Commons*

## Splice sites

Splicing "signals" (from the point of view of an intron):

- 5' end splice "signal" (site): usually GT (less common: GC)
- 3' end splice site: usually AG

…]**5' - GT / AG - 3'**[…

Alternatively bringing exons together produces more than one protein from the same genic region: isoforms.

### Exons and Introns

• Introns can interrupt the reading frame of a gene by inserting a sequence between two consecutive codons

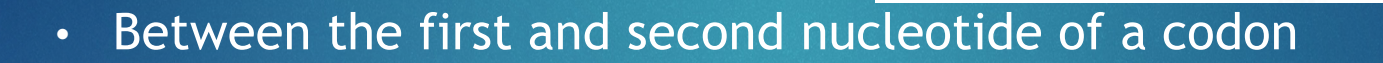

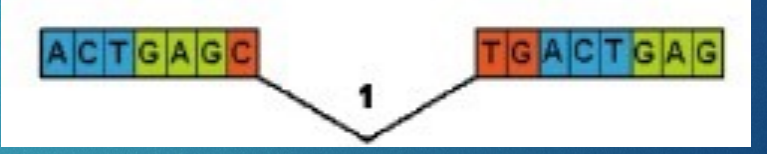

A IC IT IG IA IG

TGAGCTG

• Or between the second and third nucleotide of a codon

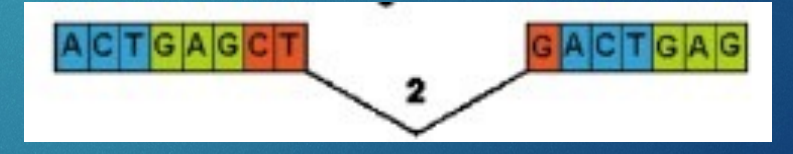

# Today:

▶ Brief overview of the Arabidopsis reannotation project

 $\blacktriangleright$  Intro to Apollo and manual review

 $\blacktriangleright$  Hands on exercises

 $\blacktriangleright$  What's next

### Set up for success: Have these tabs ready to go in your browser window

- Apollo: http://ec2-34-221-77-232.us-west-2.compute.amazonaws.com:8080/apollo/annotator/index
- Apollo User Guide: https://genomearchitect.readthedocs.io/en/latest/UsersGuide. html
- Jbrowse:https://jbrowse.arabidopsis.org/index.html?data=Arap ort11&loc=Chr5%3A8946356..8953040&tracks=TAIR10\_genome%2 CA11-GL-Jan23%2CA11-PC-Jan23&highlight=
- BLAST:

https://blast.ncbi.nlm.nih.gov/Blast.cgi?PROGRAM=blastp&PAGE \_TYPE=BlastSearch&LINK\_LOC=blasthome

### Activity

- Set up tabs
- Log into Apollo
- Set up tracks

### Tips and tricks: HELP!

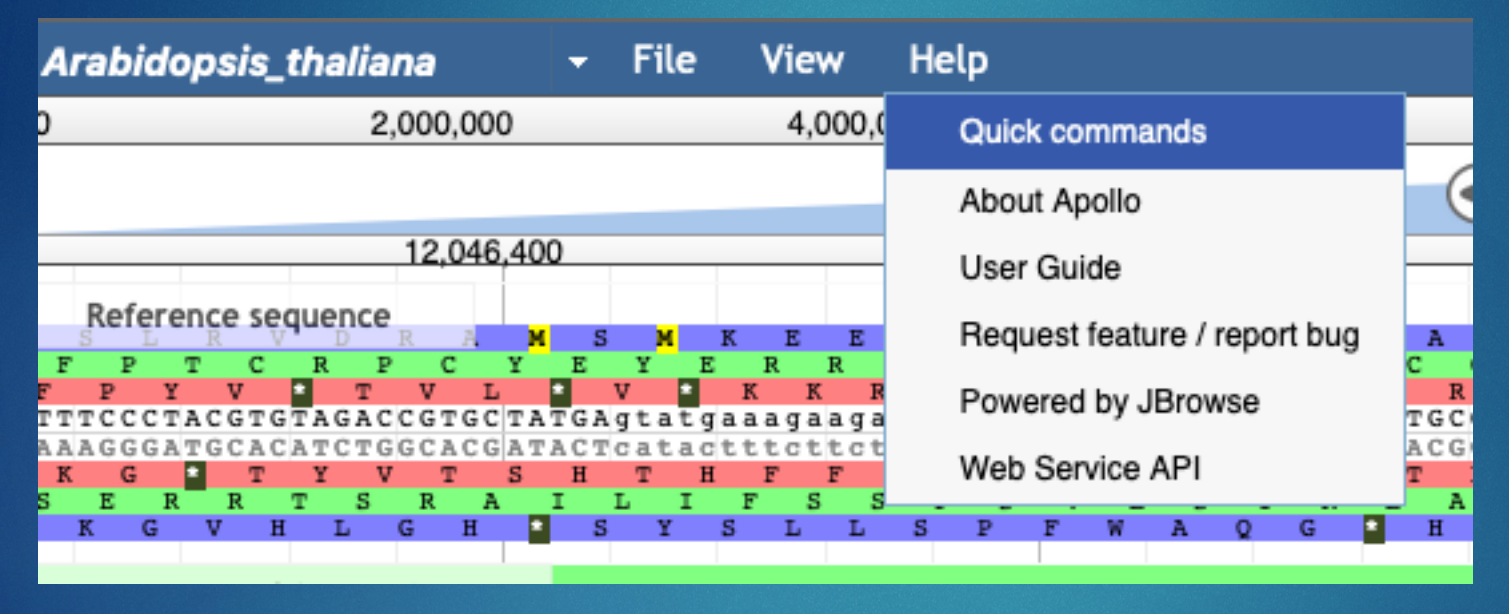

### Apollo Help

- **Tips and Set Structure**<br> **Tips and Set Struct** track area, or by clicking  $\epsilon$  or  $\epsilon$  in the navigation bar, or by pressing the left and right arrow keys.
- of the track:<br>• Helphing in

- navigation bar, or by pressing the up and down arrow keys while holding down "shift".
- Select a region and zoom to it ("rubber-band"<br>zoom) by clicking and dragging in the overview or track scale bar, or shift-clicking and dragging in the track area.

### Searching

• Jump to a feature or reference sequence by typing its name in the location box and pressing Enter.

### Annotating features

- Click-and-drag features to the User-created annotations or right click features and select "Create new annotation".
- Use "edge matching" function, shown as red • Center the view at a point by clicking on either highlight, to match exon boundaries to<br>the track scale bar or overview bar, or by shift- evidence from gene models or alignments.
	- Use "Color by CDS" to highlight the calculated translation frame for annotations and evidence features.
	- Add details for each annotation using the "Information Editor" dialog.

### **Annotation shortcuts**

- Use [ and ] to jump between splice sites in a given annotation on the User-created annotation area.
- Use { and } to jump to the nearest gene on the User-created annotation area.
- Select a feature in the User-created annotation area and press alt-click to quickly reach the "Information editor".

×

 $\frac{1}{2}$  and  $\frac{1}{2}$  are done in the search is easy. **Reference sequence bar disappear and Solution**<br>**•** Zoom in and out by clicking  $\circledR$  or  $\circledR$  in the

Arabidopsis\_thali.

### Tips and tricks: Apollo Help Docs

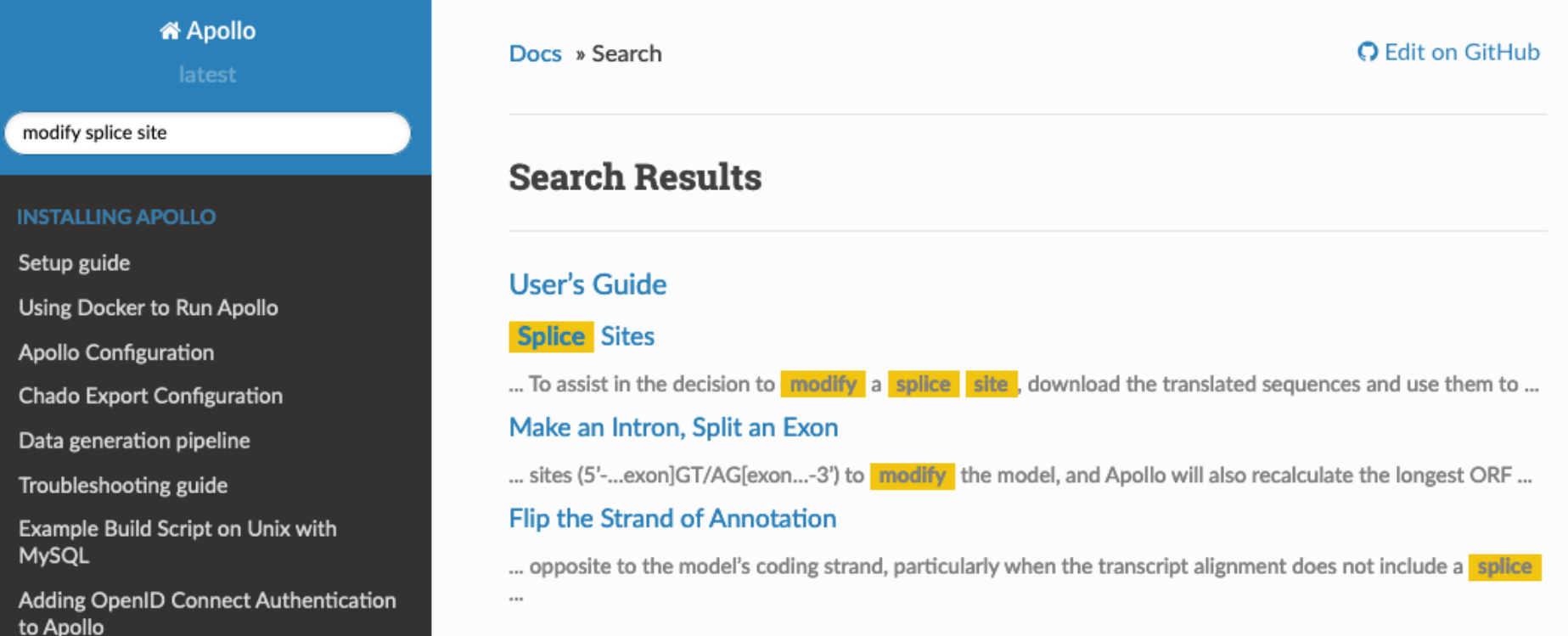

https://genomearchitect.readthedocs.io/en/latest/search.html

### Tips and tricks: Show/hide sidebar

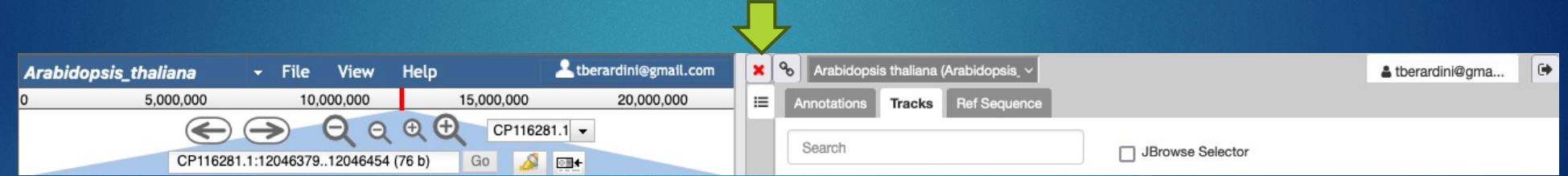

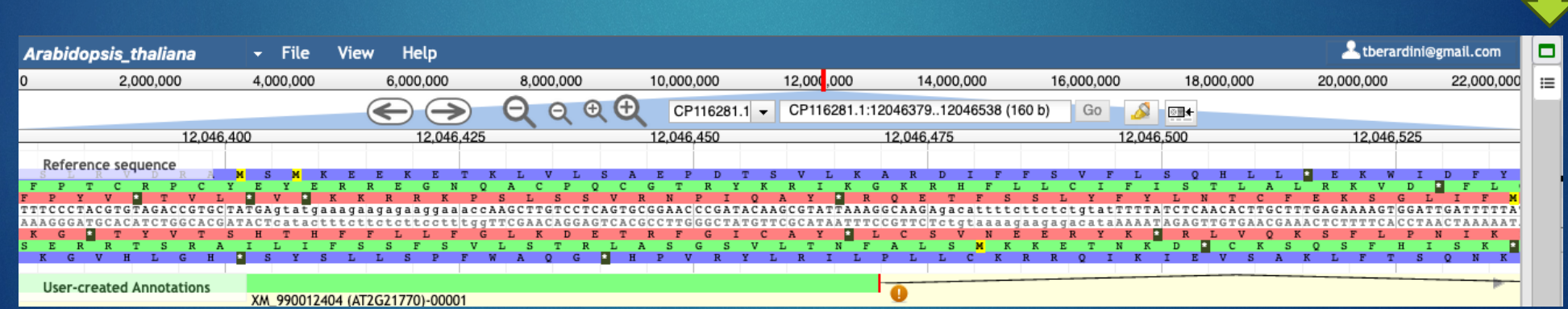

### Exercise 1: Finding regions of interest

- Working with protein coding genes for now
- Search by AGI: AT1G69120
	- Right click menu
- Search by chromosome + coordinates: CP116282.1:19803781..19806663
- What are we looking at ?
	- Colored boxes = exons, coding sequence, reading frames
	- Clear boxes = exons, UTRs
	- Arrows = direction of transcription/translation
	- Lines = introns
- Sanity check: JBrowse view of same AGI/region

### Exercise 2: Creating your own gene model

- Groups
	- 1: AT1G45545
	- 2: AT2G21850
	- 3: AT3G46510
	- 4: AT4G20060
	- 5: AT5G25640
- Click on intron, highlight whole gene annotation
- Drag from Col-CC Annotation track (or Gnomon track) into user-created Annotation band (Yellow)
- Rename
- Delete
- Zoom to Base level
- Toggle sequences

### Tips and tricks: Toggle sequences

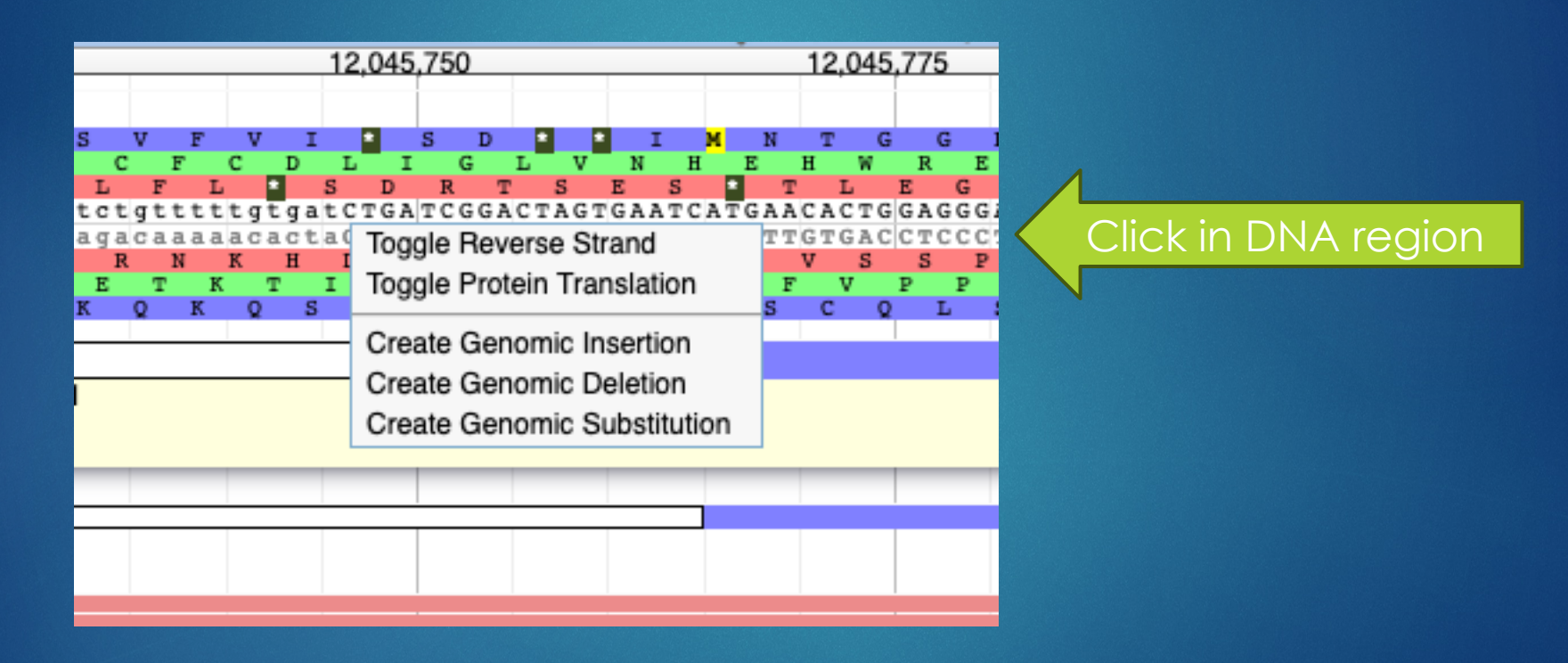

### Exercise 3: Adjusting exons and introns

- Create new entry in user-created annotations again
- Verify direction of translation
- Check beginning of translation
- Adjust start of translation
- (Check RNA seq)
- Delete an exon
- Undo
- Delete an intron
- Undo

### Tips and tricks: Saving comments/status

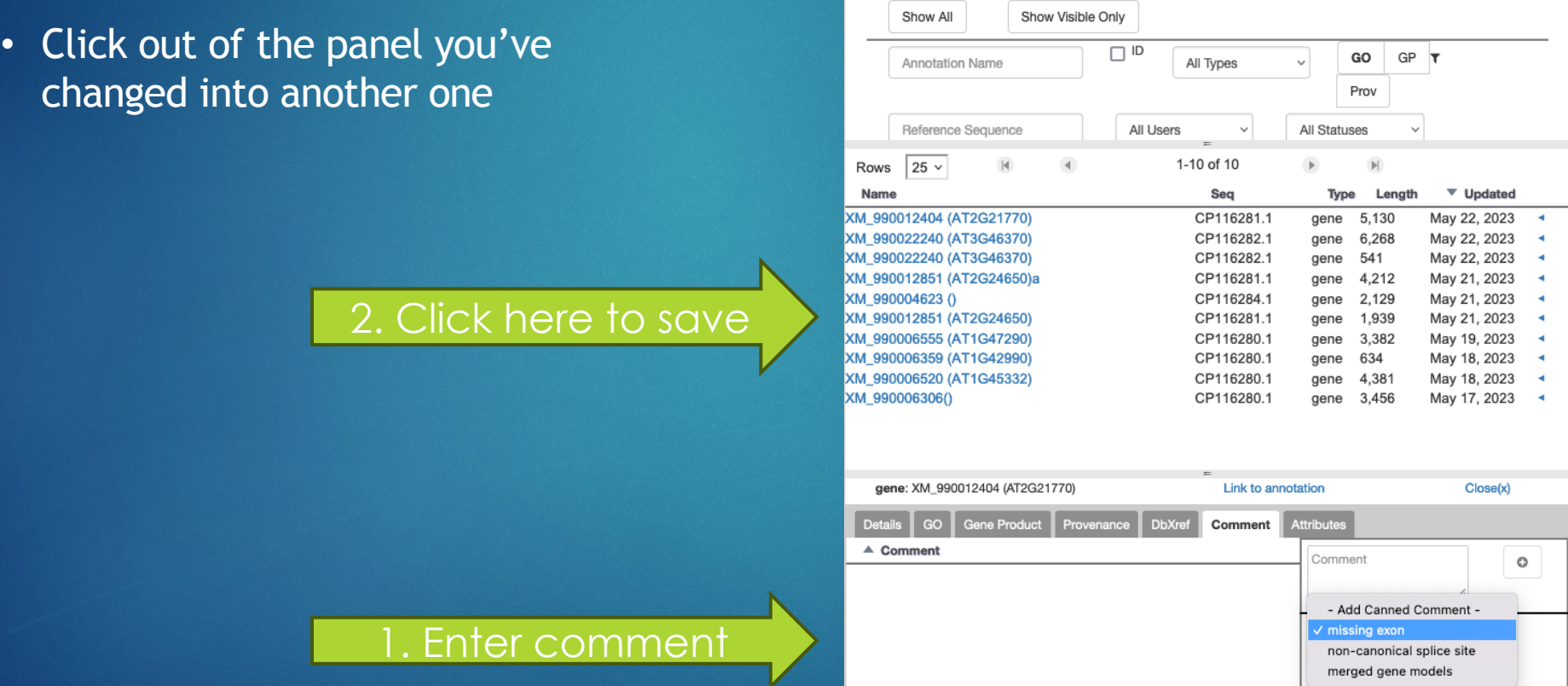

Annotations Tracks Ref Sequence

### Evidence tracks

- Col-CC annotation: end result of pipeline
- Gnomon models: \*one\* of the inputs into the pipeline
- TSA (transcript shotgun assembly): isoseq contigs + extra isoseq
- Protein alignments: alignments of protein sequences from Genbank records (multi-species) with Col-CC models
- (RNA seq) A. thaliana
- (Long read RNA) A. thaliana

# Today:

▶ Brief overview of the Arabidopsis reannotation project

 $\blacktriangleright$  Intro to Apollo and manual review

 $\blacktriangleright$  Hands on exercises

 $\blacktriangleright$  What's next

## What's next?

 $\blacktriangleright$  Second training session: more with Apollo  $\blacktriangleright$  Examining evidence  $\blacktriangleright$  Detailed manipulation/editing ▶ Next week: Wed/Thu (May 31/June 1)  $\triangleright$  7 – 8:30 am US PDT (UTC -7)

 $\blacktriangleright$  ICAR 2023 – June  $5 - 9$  : who's attending?

## What's next?

### Gene set assignment

- 1. split
- 2. merged
- 3. deleted
- 4. novel
- 5. locus type changed
- 6. cds changed
- 7. BUSCO gene disappeared
- 8. desired gene family (may overlap with 1-7)

## What's next? Further out

- $\blacktriangleright$  Website: tinyurl.com/AthalianaV12
	- $\blacktriangleright$  Updates, training material, video will be accessible from here
	- $\blacktriangleright$  Tracking work and review
		- ▶ Google Sheet
		- Excel spreadsheet (no Google Drive access)
- ▶ Slack channel (#athalianav12-manual-review)
	- Bug reports, asynchronous feedback/questions, paste the link to the region and the issue
- ▶ When review starts in earnest: Regular call time: Zoom, Wed 7 – 7:30 am Pacific (proposed)

# Thank you!

**Col-CC Assembly: Korbinian Schneeberger and lab team NCBI Eukaryotic Genome Pipeline: Françoise Thibaud-**Nissen, Terence Murphy ▶ Apollo setup @TAIR: Shabari Subramaniam, Xingguo Chen, Trilok Prithvi, Chris Childers **Training materials: Moni Munoz Torres, Marcela Tello** Ruiz, Monica Poelchau, Jason Williams **The wider Arabidopsis community** u **YOU**

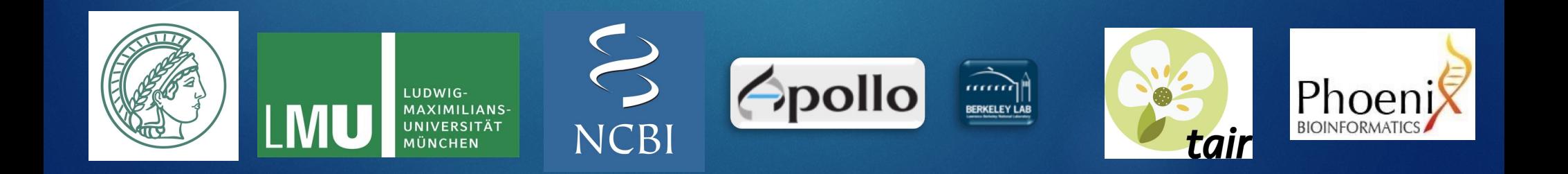